## Converting Word to Rich Text Format

By Margaret Lion, for SPH K200 Microcomputer Applications in Kinesiology.

## File Notes: .RTF

- 1. An .rtf file is made and used by WordPad.
- 2. An .rtf file can be edited in WordPad.
- 3. If you double-click an .rtf it will open in Word before it opens in WordPad. For SPH K200, this is fine and totally acceptable.

## File Notes: .DOCX

- 1. A .docx file is made and used by Word.
- 2. It cannot be edited in WordPad.
- 3. If you double-click a .docx file, it will open in Word.

## **Converting Instructions**

To convert Word file – extension .docx – to a rich text format, or text for short, file - .rtf – do the following:

- 1. Open Word.
- 2. Click on File.
- 3. Your screen should look similar to the picture below.

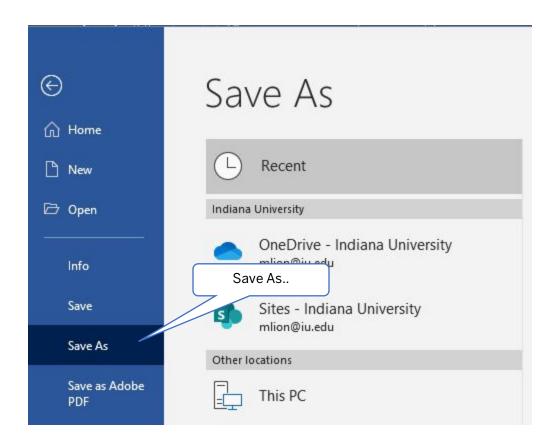

- 4. Click on Save As...
- 5. Choose where you will save this file. For SPH K200, save it to your computer Desktop.
- 6. Depending on where your computer is saving your file you can do one of the below.
  - IF your computer is saving to the Desktop, click the file type arrow and then select Rich Text Format. Your screen should look similar to the picture below.

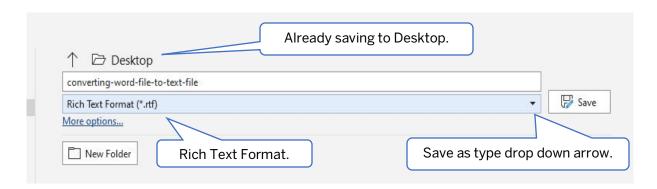

- ii. Click the Save button.
- iii. Your file is now a .rtf file on your Desktop along with your Word file.
- b. IF your computer is NOT saving to the Desktop, do the following:

i. Go to the Desktop. Your screen should look similar to the picture below.

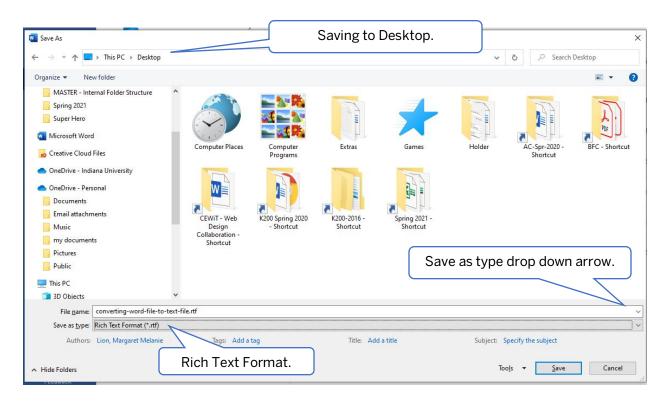

- ii. Click the Save as type arrow and choose Rich Text Format.
- iii. Type the name of your file.
- iv. Click the Save button.
- v. Your file is now a .rtf file.